# **Access to VPN (virtual private network) concentrator of UBS**

VPN Concentrator is a device that allows a remote computer to connect with an encrypted tunnel and allocate and rout an IP address from the range of IP addresses from the university address range. This connected remote computer appears on the Internet under the IP address of the university. Traffic to this address is forwarded by the created tunnel to its true remote address.

Obtaining an account - An employee or student can get the account (name and freeradius password) by setting it in the user [IDM.](http://idm.jcu.cz/)

Follow the instructions below if you do not know your password or username to IDM:

#### **Password for first sign-in to IDM**

The password is made up of *the second letter of your first name (without diacritics), the second letter of your last name (without diacritics), and the last six digits of your birth number, the first letter in the password is capital*.

#### **Example:**

First name: **Sarah** Last name**: Nováková, birth number: 123456/7890**, Password: **Ao567890**.

#### **Recommendation:**

Change your initially assigned password immediately to new one to increase security when accessing applications requiring your IDM credentials (e.g. IS STAG, Odysea, Moodle, etc.) This can only be done in IDM at [https://idm.jcu.cz](https://idm.jcu.cz/) and only from the UBS internal network. Remember the new password and change it immediately if there is any concern that someone has exploit it!

#### **I do not know the password and username!**

You will find the username in the ["Username \(IDM login\) and personal number search"](https://orgstr.jcu.cz/search_form_orgstr/?set_language=en). The password for the first login explained above. If you fail, contact the Security Administrator.

Use the IDM recovery password if you have already changed the password in the IDM portal and set your answers to the control questions. If you have failed to sign in, contact your [IDM administrator.](http://helpdesk.jcu.cz/sluzby/idm-sprava-identit/idm-sprava-identit) **You have to provide an ID card and a valid UBS ID to renew your password!**

You have to log in to your IDM database under your user ID and choose "CHANGE FREEDADIUS PASSWORD" to create a VPN account. The system asks you to enter the password you choose. The valid FreeRADIUS password contains at least 1 uppercase letters, at least 1 lowercase letters and at least 1 number.

Once you successfully enter your password, you have an active VPN account. This account is shaped: username@jcu.cz, where username is your IDM username and @jcu.cz identificates the organization of South Bohemian University. The form of the name behind @ is always jcu.cz, regardless of what faculty or institution you are.

Prerequisites for using SSL VPN – The SSL VPN of the concentrator is ssl-access.jcu.cz. The client computer that connects must have a functioning Internet connection, has to be connected and its firewall has to be able to leak a 443 / TCP port on which the concentrator VPN service is running. You must have an account consisting of a name and a password (as mentioned above).

## **Set up the VPN connection in Windows 8 Petr Šimek APS JU**

The SSL VPN of the concentrator is [https://ssl-access.jcu.cz.](https://ssl-access.jcu.cz/) The client computer that connects must have a functioning Internet connection, has to be connected and its firewall has to be able to leak a 443 / TCP port on which the concentrator VPN service is running. You must have an account consisting of a name and a password (as mentioned above).

## **1. Open a web browser and [https://ssl-access.jcu.cz.](https://ssl-access.jcu.cz/) Log on to the SSL VPN Portal with your username and password (freeradius password in IDM):**

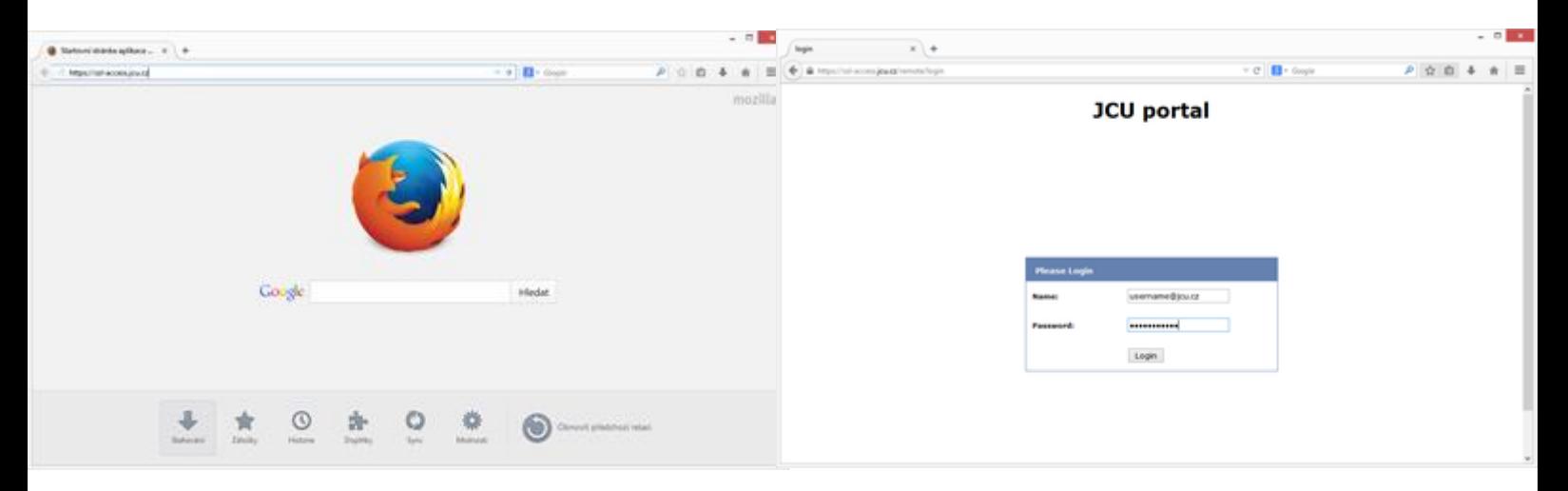

## **2. Use the link to download the FortiGate client to your computer in the section Tunnel Mode:**

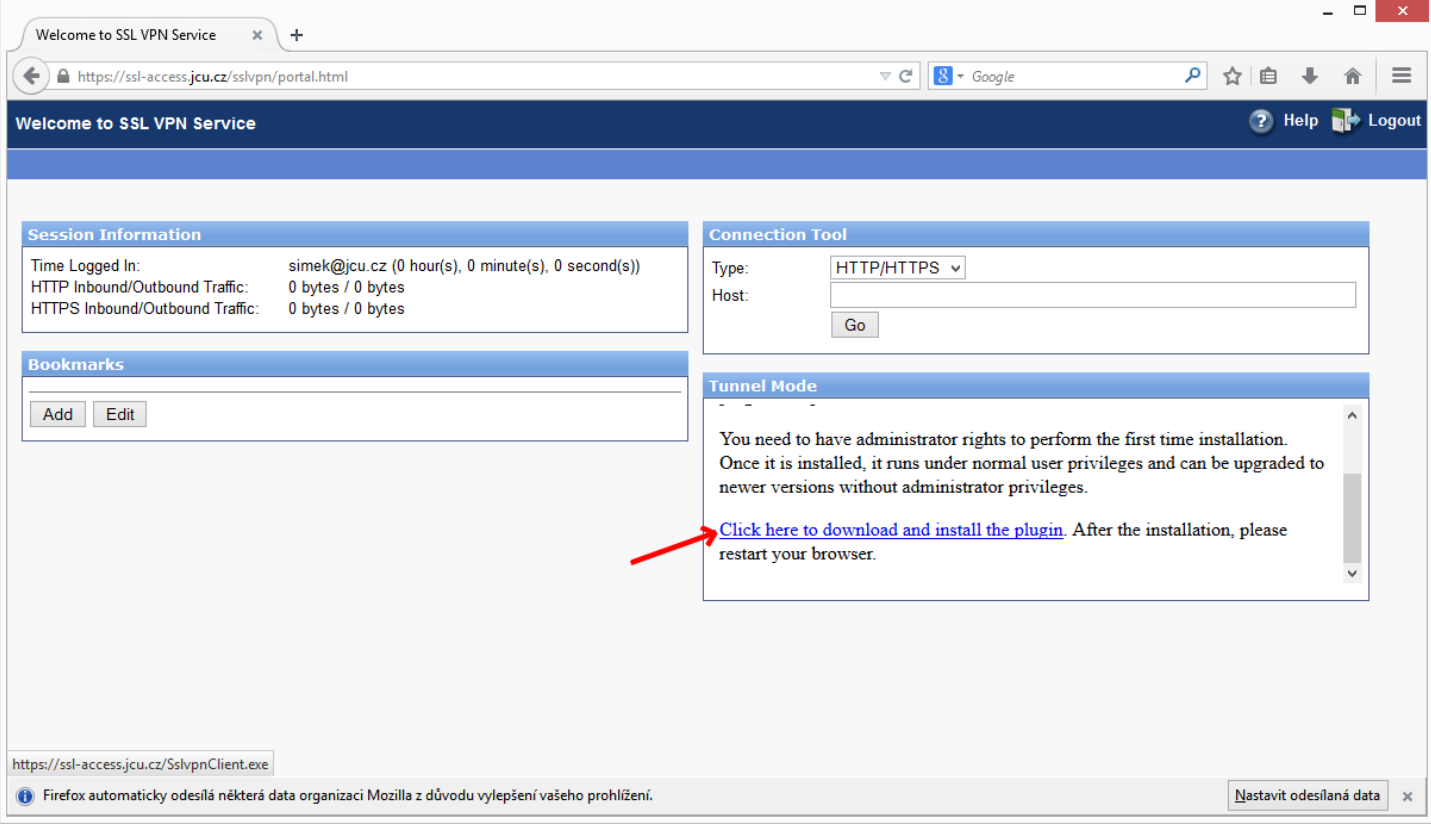

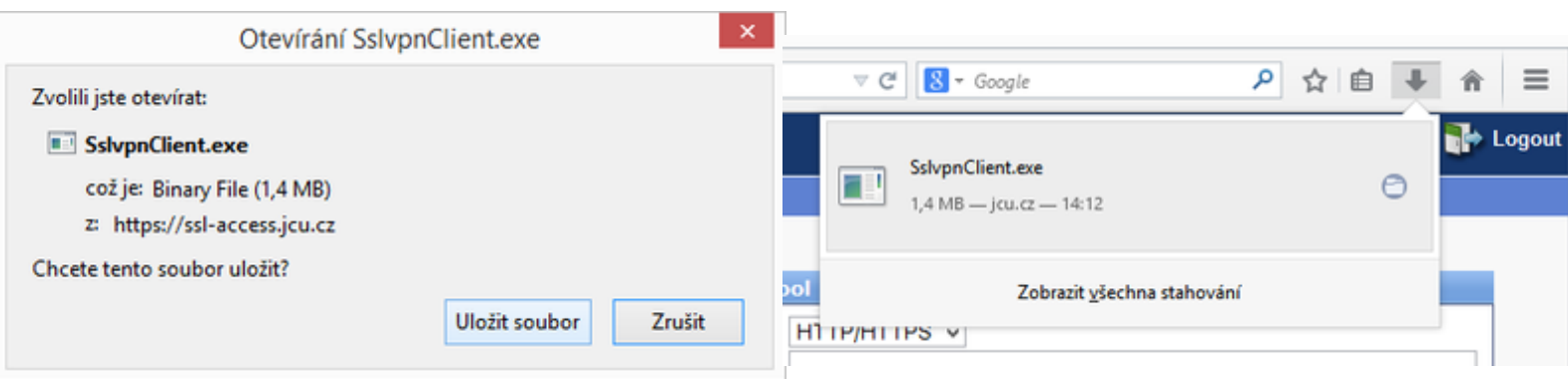

#### **3. Install FortiGate client:**

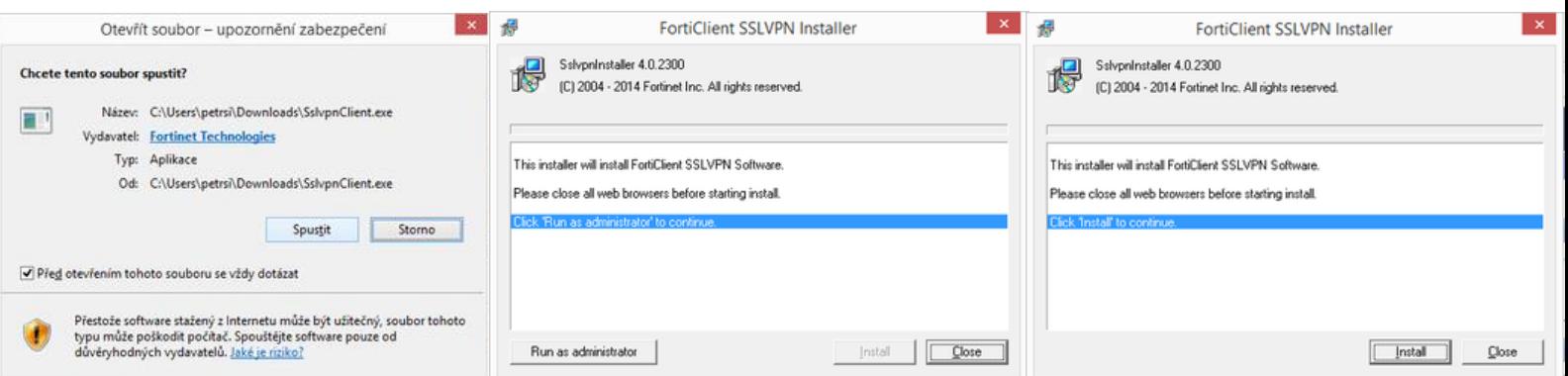

# **4. Run FortiClient:**

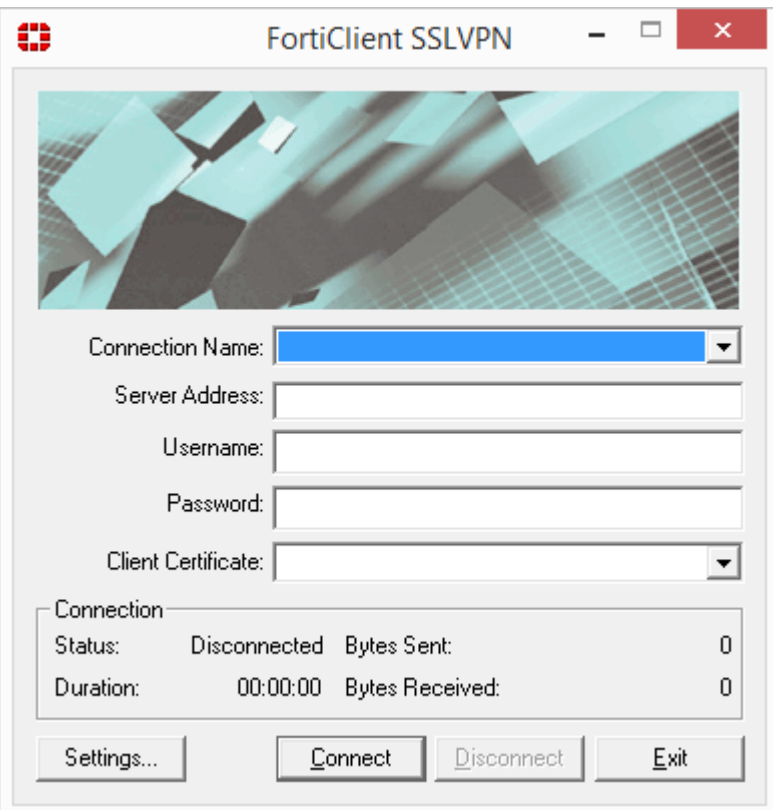

## **5. Choose Settings and New Connection, configure the SSL VPN connection with the parameters below:**

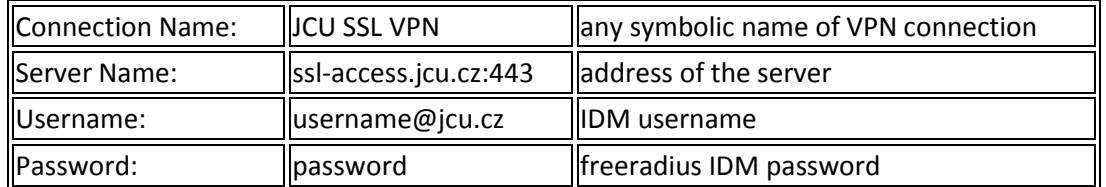

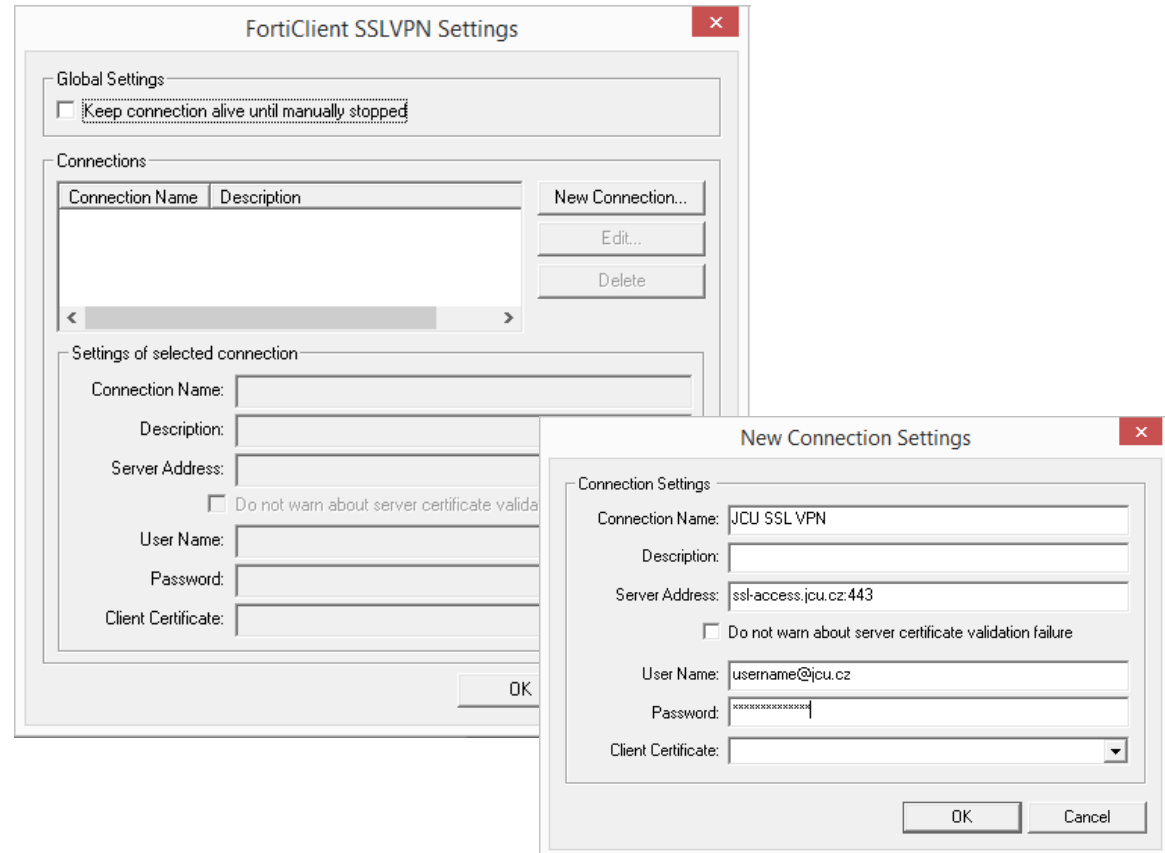

**6. You have a configured connection. Try to connect (and disconnect):**

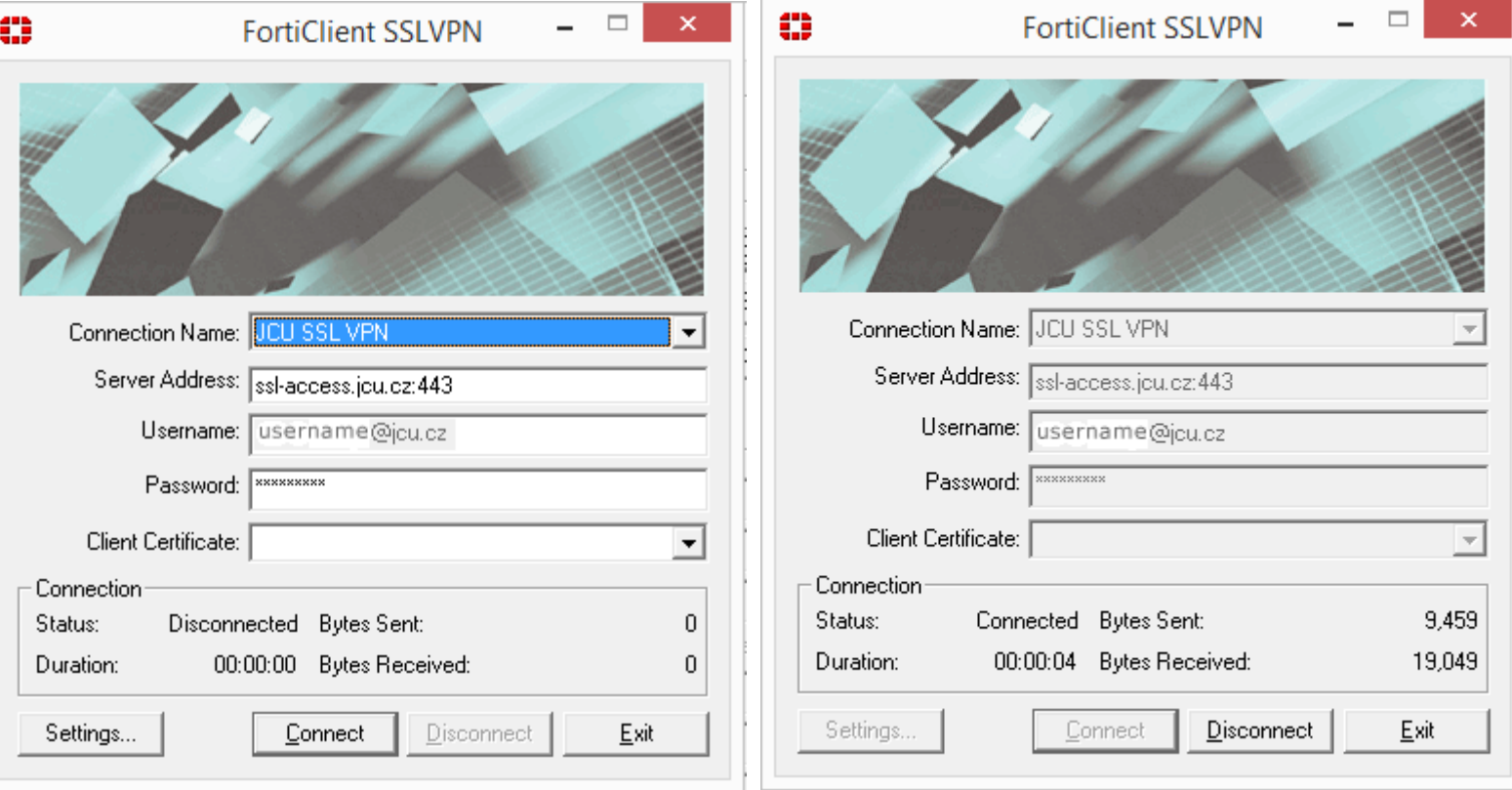

# **Set up the VPN connection in Windows 8.1 and Windows 10 Petr Šimek APS JU**

The SSL VPN of the concentrator is [https://ssl-access.jcu.cz.](https://ssl-access.jcu.cz/) The client computer that connects must have a functioning Internet connection, has to be connected and its firewall has to be able to leak a 443 / TCP port on which the concentrator VPN service is running. You must have an account consisting of a name and a password (as mentioned above).

## **1. Download FortiClient to your PC and install: [FortiClientMiniSetup-Windows-Enterprise-](http://vpn.jcu.cz/ssl/software/client-20151203/FortiClientMiniSetup-Windows-Enterprise-5.4.0.exe)[5.4.0.](http://vpn.jcu.cz/ssl/software/client-20151203/FortiClientMiniSetup-Windows-Enterprise-5.4.0.exe)**

![](_page_4_Picture_84.jpeg)

![](_page_4_Figure_4.jpeg)

![](_page_4_Picture_5.jpeg)

**3. Choose "Configure VPN":**

![](_page_4_Figure_7.jpeg)

**4. Select SSL-VPN tab, enter "Connection Name" and "Remote Gateway" as shown below. We will also fill in your username with the extension @jcu.cz. Apply and Close:**

![](_page_5_Picture_53.jpeg)

**5. Run Forticlient on the toolbar again (Connect "JCU SSL VPN") and fill in your password (freeradius IDM password). Tick the password reminder if you want:**

![](_page_5_Picture_54.jpeg)

**6. Connect:**

![](_page_5_Picture_5.jpeg)

#### **7. Press the Disconnect button to end the connection:**

![](_page_6_Picture_1.jpeg)

Note: The above-mentioned client may also install other software (antivirus, etc.) from the network. Here are [offline SSL VPN clients installing files](http://vpn.jcu.cz/ssl/software/client-offline/) that do not download anything from the Internet.

# Mobile device with Android – download FortiClient App. in Google play Mobile device with iOS - download FortiClient App in App Store

# **Do you still have a problem with connection?**

Verify that you have successfully created your access account if the connecting problems persist. Follow the [check form.](https://virgo.jcu.cz/RADIUS/) Enter your username (@jcu.cz included) and password and check it. The form uses the entered data for the test login on the radius server and reports the result. If attempting to log in will result in an error, try resetting the freeradius password setting in IDM.

If you managed to set a radius password in the IDM database and configure your notebook according to the instructions above and still cannot connect to the VPN concentrator, contact Petr Simek at simek@jcu.cz:

Subject: "Trouble with VPN concentrator setting". Send the username of your access account and the freeradius password that you have set in IDM (or at least part of the password). This information helps check whether the account was really created and whether the password you provide is correct.

Send also the date and approximate time you attempted to connect to VPN. We will try to find the reason why the login attempt was unsuccessful.

These data are important to determine why connection cannot be made. **Please collect all data mentioned above before you contact helpdesk!**